# **Comment télécharger l'application "L'Orne dans ma poche" ?**

## Sous Androïd via Google Play Store

## **Pré-requis :**

**1.** Pour accéder à la boutique d'applications Google Play Store et pouvoir y télécharger des applications, vous devez, au préalable, disposer d'un compte Gmail.

**2.** Pour éviter tout problème de facturation lié à l'utilisation de services utilisant Internet, nous vous recommandons de télécharger l'application en Wifi.

### **Etape 1 : accéder au Google Play Store**

Pour accéder à la boutique Google Play Store, appuyez sur l'icône suivante :

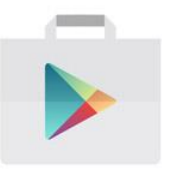

### **Etape 2 : Rechercher l'application "L'Orne dans ma poche"**

Vous pouvez taper directement le nom de l'application dans la barre de recherche située en haut de l'écran et valider votre recherche avec l'icône "Loupe".

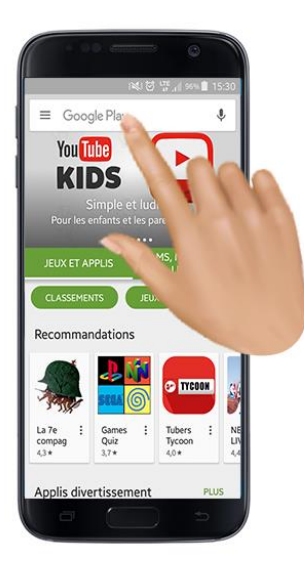

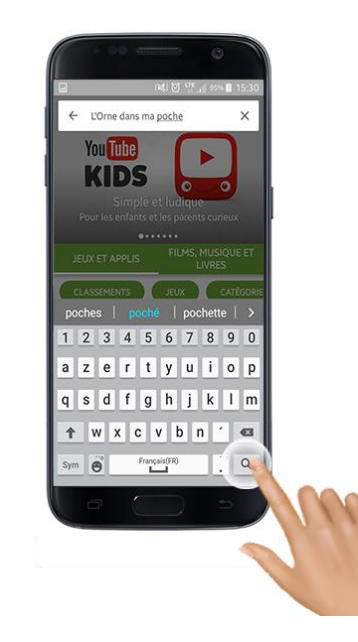

### **Etape 3 : Télécharger l'application**

Appuyez sur "INSTALLER". Dans certains cas, une fenêtre s'ouvre afin d'ajouter un moyen de paiement. L'application est gratuite il vous suffit d'appuyer sur "IGNORER". Enfin, appuyez sur "ACCEPTER". Le téléchargement se lance.

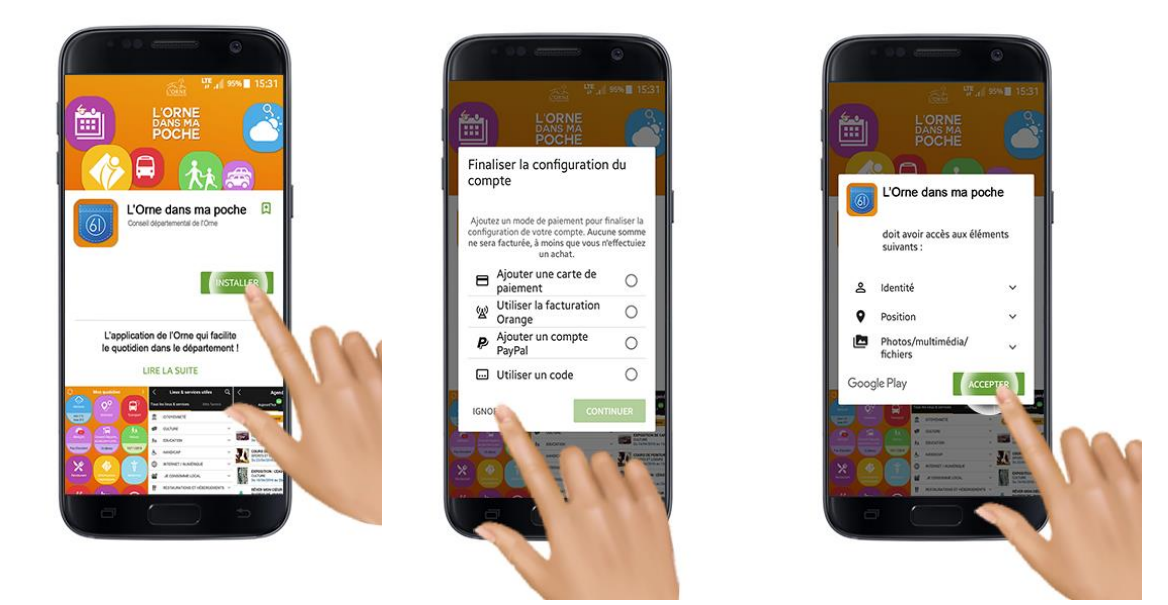

### **Etape 4 : Retourner sur l'accueil du téléphone**

Une fois téléchargée, l'application se retrouve en page d'accueil de votre smartphone et vous pouvez accéder aux services proposés par "L'Orne dans ma poche".

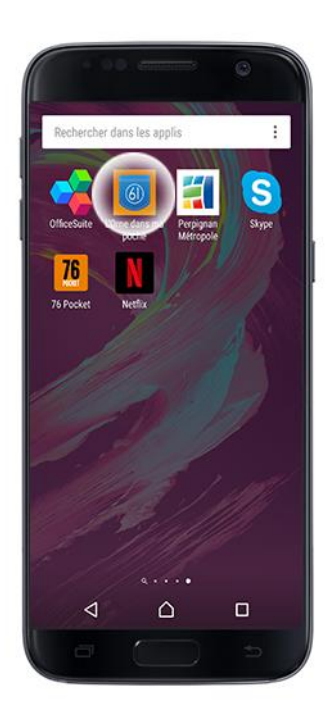

## Sous IOS via Apple Store

## **Pré-requis :**

**1.** Pour accéder à la boutique d'applications Apple Store et pouvoir y télécharger des applications, vous devez, au préalable, disposer d'un compte Apple.

**2.** Pour éviter tout problème de facturation lié à l'utilisation de services utilisant Internet, nous vous recommandons de télécharger l'application en Wifi.

### **Etape 1 : Accéder à l'Apple Store**

Pour accéder à la boutique Apple Store, appuyez sur l'icône suivante :

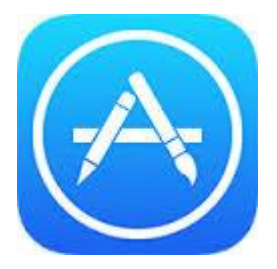

### **Etape 2 : Rechercher l'application "L'Orne dans ma poche"**

Vous pouvez taper directement le nom de l'application dans la barre de recherche située en bas de l'écran symboliser par l'icône "Loupe" et valider votre recherche en appuyant sur "Rechercher".

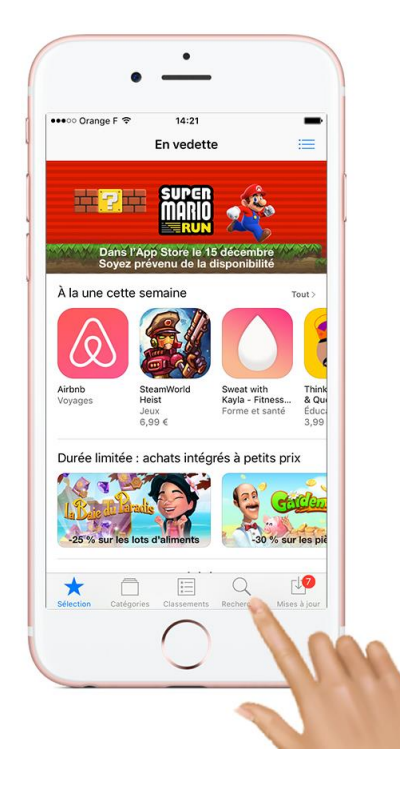

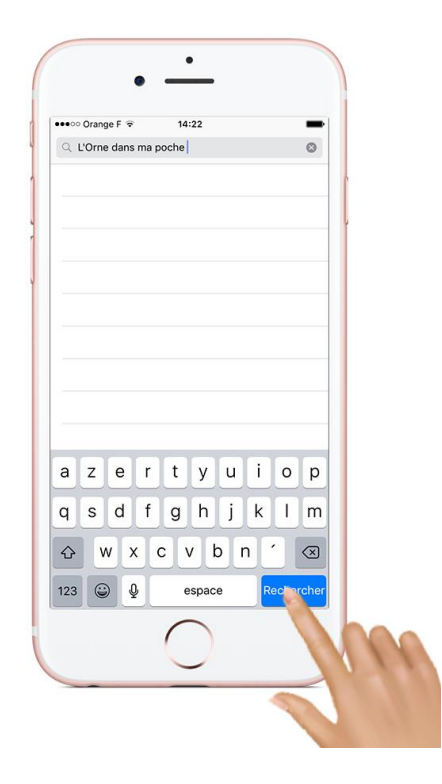

## **Etape 3 : Télécharger l'application**

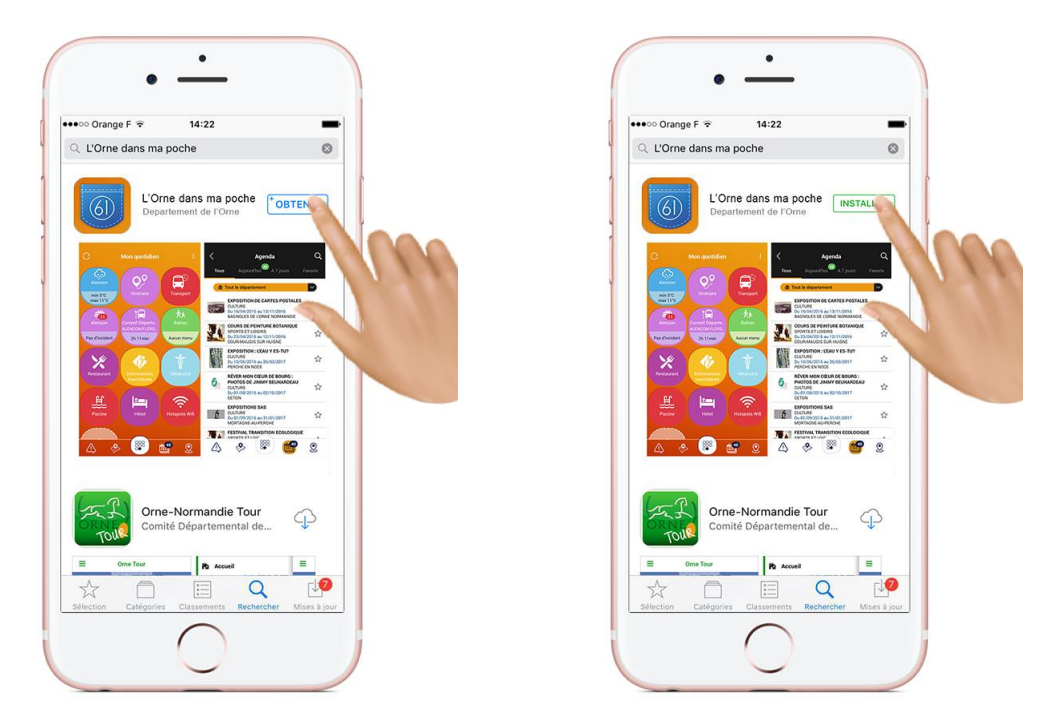

Appuyez sur "OBTENIR" puis sur "INSTALLER". Le téléchargement se lance.

### **Etape 4 : Retourner sur l'accueil du téléphone**

Une fois téléchargée, l'application se retrouve en page d'accueil de votre smartphone et vous pouvez accéder aux services proposés par "L'Orne dans ma poche".

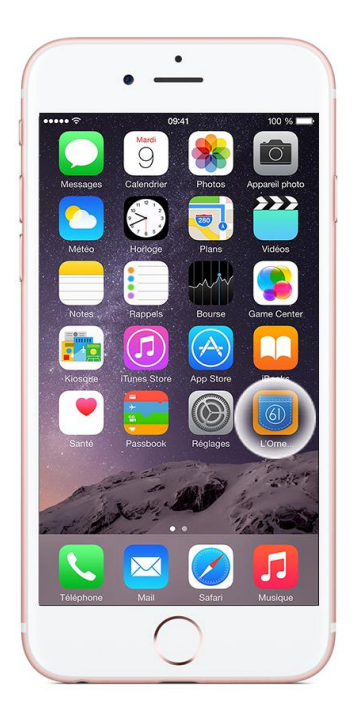